## Features Available in EPA Reports – Assessment Cycle Status

Version: 7/7/2020 – This corresponds with the July 2020 release of ATTAINS

**Purpose:** The Assessment Cycle Status report under the EPA Reports module shows a quick view of the status of Assessment cycle submissions for each Organization.

**Audience:** The EPA Reports module is only available to EPA users.

## Assessment Cycle Status Report

The Assessment Cycle Status Report allows EPA users to see whether a cycle exists for each Organization and shows the status of that cycle. This report also includes "Draft" and "EPA Final Action" statuses, which are not in the Home tab's "IR Progress" widget.

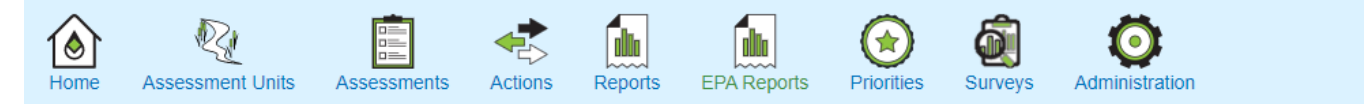

## **Assessment Cycle Status**

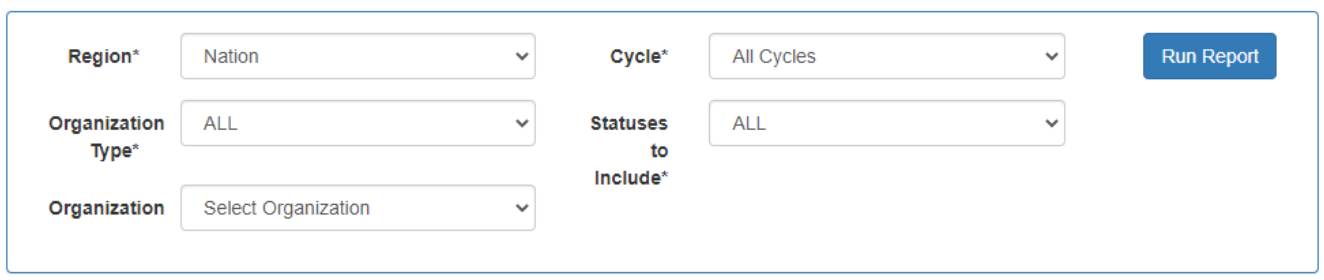

- 1. Select the initial report options and then click Run Report.
	- a. **Region:** Nation, or a specific Region. If you select a Region, then the Organization drop-down will filter to show only Organizations in that Region.
	- b. **Organization Type:** ALL, State, or Tribe. Note: Territories are included with the "State" option.
	- c. **Organization:** Select a specific Organization or leave it set to "Select Organization" to receive all the Organizations that meet the Region and Organization Type options.
	- **d. Cycle:** 
		- i. All Cycles This will return all cycles for each selected Organizations.
		- ii. Most Current Cycle This will return the most recent cycle for each selected Organization. It could return different cycles depending on the Organization.
		- iii. Individual Cycle year Select this if you are only interested in a specific Cycle year.
	- **e. Statuses to Include**
		- i. ALL will include all statuses, and this option allows you to further filter the results table later.
		- ii. Individual Status this will filter for the specific cycle status selected (Ex: If you were only interested in seeing Organization Final Action – Submittal status or only EPA Final Action status).
- 2. A results table will appear after running the report. Use the filter boxes at the top of each column to further refine the status information.
- 3. Use the Download button if you would like to export the status results.